# **Sargasse facile - Méthodologie ƌaƉide eƚ cŽnǀiǀiale d͛Ƶne science citoyenne**

Merci de votre participation au projet de science citoyenne "Sargasse Facile". Vos observations et vos contributions sont indispensables au projet.

Le laboratoire de recherche sur les macro-algues marines de l'Université Internationale de Floride (MMRL-FIU, en anglais : Marine Macroalgae Research Lab at Florida International University) fait partie d'un réseau régional caribéen dédié à la surveillance de la prolifération des sargasses pélagiques sur les côtes caribéennes. Alors que les images satellites peuvent donner des estimations de l'abondance des flux de sargasses dans la région, les observations terrain sont tout aussi précieuses pour préciser la dimension réelle des arrivages de sargasses sur les côtes caribéennes.

L'application nécessaire pour se servir de Sargasse facile est Epicollect5. Epicollect5 est une application scientifique citoyenne gratuite et open-source, compatible avec Android et avec IOS.

A l'origine, cette application a été développée à l'Imperial College de Londres. Elle a depuis été utilisée dans le cadre de divers projets scientifiques citoyens. L'application est utilisée pour les observations sur site, mais peut également être utilisée pour des observations faites par le passé. L'interface de l'application fonctionne selon un modèle de « questionnaire » qui nécessite de répondre à des questions et de télécharger des photos.

Nous la MMRL-CRF tenons à remercier Catherine Jadot, Clio Maridakis, et Florence Menez pour la traduction française de ce protocole

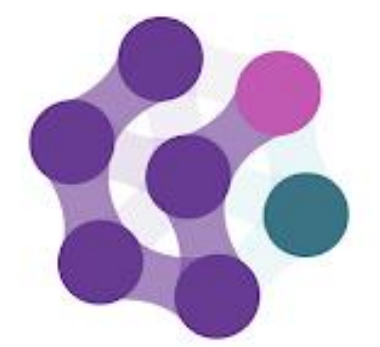

# epicollect5

Suivez les instructions ci-dessous pour enregistrer les données sur le terrain :

**É**tape 1 : Téléchargez l'application Epicollect5 sur votre smartphone, si vous ne l'avez pas encore fait. Ouvrez l'application.

**É**tape 2 : En haut à droite, cliquez sur "+ Add Project".

**É**tape 2 : Recherchez "Sargasse facile", puis cliquez sur le nom du projet. Le projet Sargasse facile devrait se trouver sur votre page d'accueil\*.

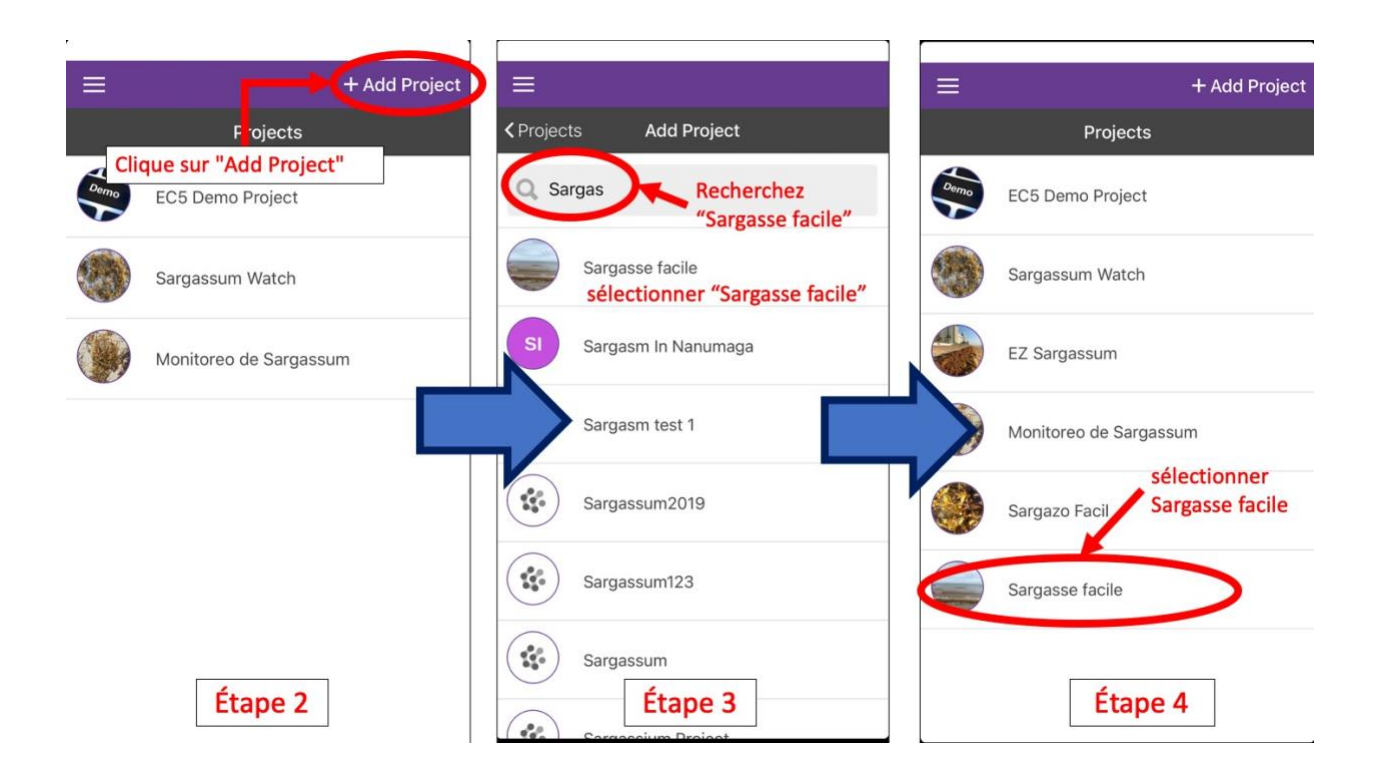

**É**tape 4: Cliquez sur le Projet sargasse facile, et en haut à droite cliquez sur «Add Observation»

Étape 5 : Vous devriez recevoir un message demandant l'accès à votre géolocalisation lors de l'utilisation de l'application. Cet accès est nécessaire pour l'enregistrement des coordonnées GPS. Cliquez sur « autorisez ».

**Étape 6** : Suivez les instructions mentionnées sur la page d'accueil de données d'observations. Pour les observations *in situ* (sur le terrain), la date, l'heure, et les coordonnées GPS du site seront enregistrées automatiquement.

Etape 6.1 : Les deux premières pages (pages 1 et 2) concernent la date du jour et les coordonnéesGPS. Toutes les rubriques devront être remplies. Lors d'observations in situ (le jour même) la date et les données GPS sont automatiquement calculées.

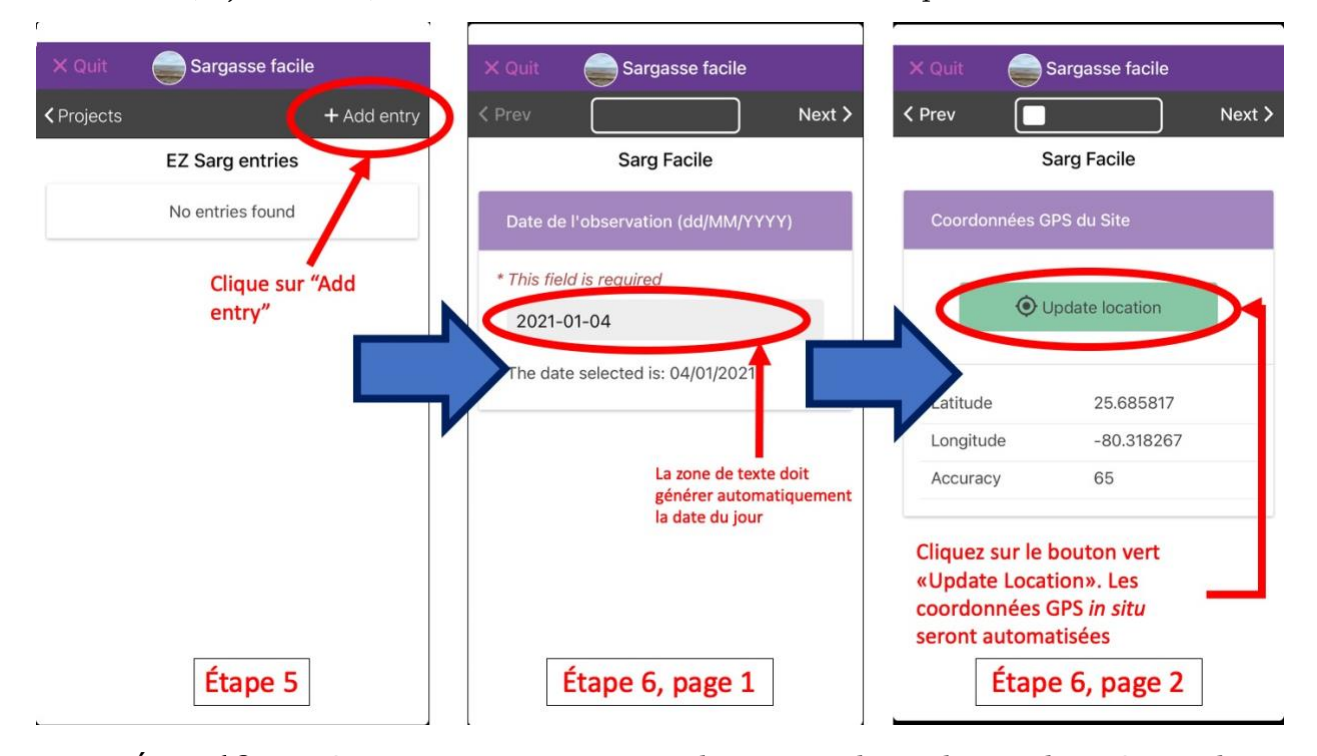

**É**tape 6.2 : Les étapes suivantes concernent la prise en photos du site observé. Pour les observations in situ cliquez sur « Take ». L'appareil photo apparaitra à l'écran.

**É**tape 6.3 : Sur la page suivante il sera question de rentrer des informations sur les ramassages de sargasses, si nécessaire. Cela s'applique généralement aux plages de sable, bien que le ramassage près du rivage existe également.

**Étape 6.4** : Sur la page suivante, il sera demandé une « photo de l'échantillon de sargasse »

Il est préférable de rechercher des sargasses fraiches, de différents types selon ce que vous pouvez retrouver sur le site d'observation. Vous aurez besoin de specimens

reconnaissables les uns des autres et identifiables sur la photo. Exemples

d'enregistrement de photos de différentes qualités ci-dessous :

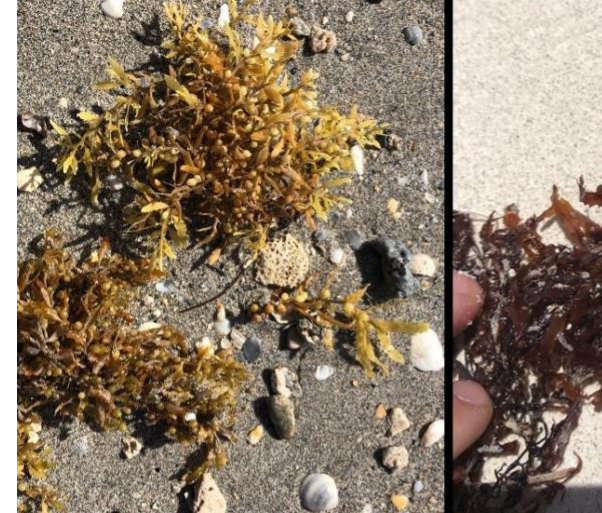

**Bon exemple** 

Echantillons frais et morphologie bien identifiable

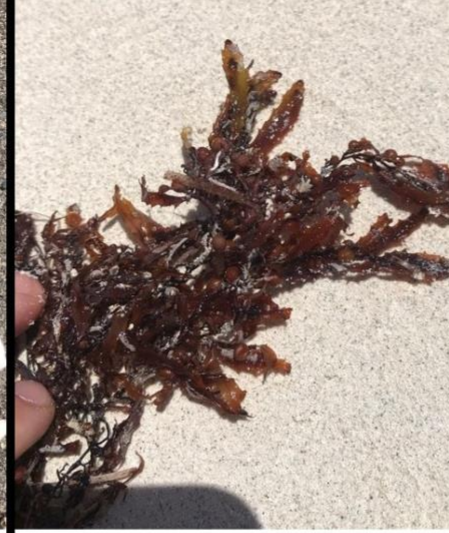

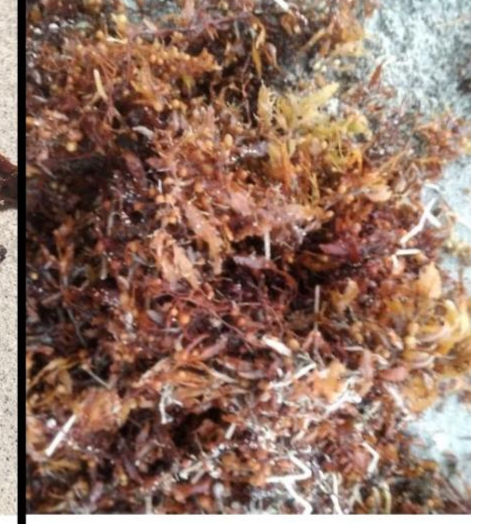

Exemple acceptable

Le spécimen à droite est décomposé, mais certaines caractéristiques restent cependant visibles

Exemples de soumissions de spécimens de Sargasses collectés.

Mauvais exemple

Les spécimens ne sont pas d'insuffisamment visibles pour la description. Certaines caractéristiques morphologiques sont à peine reconnaissables dans le tas de sargasses

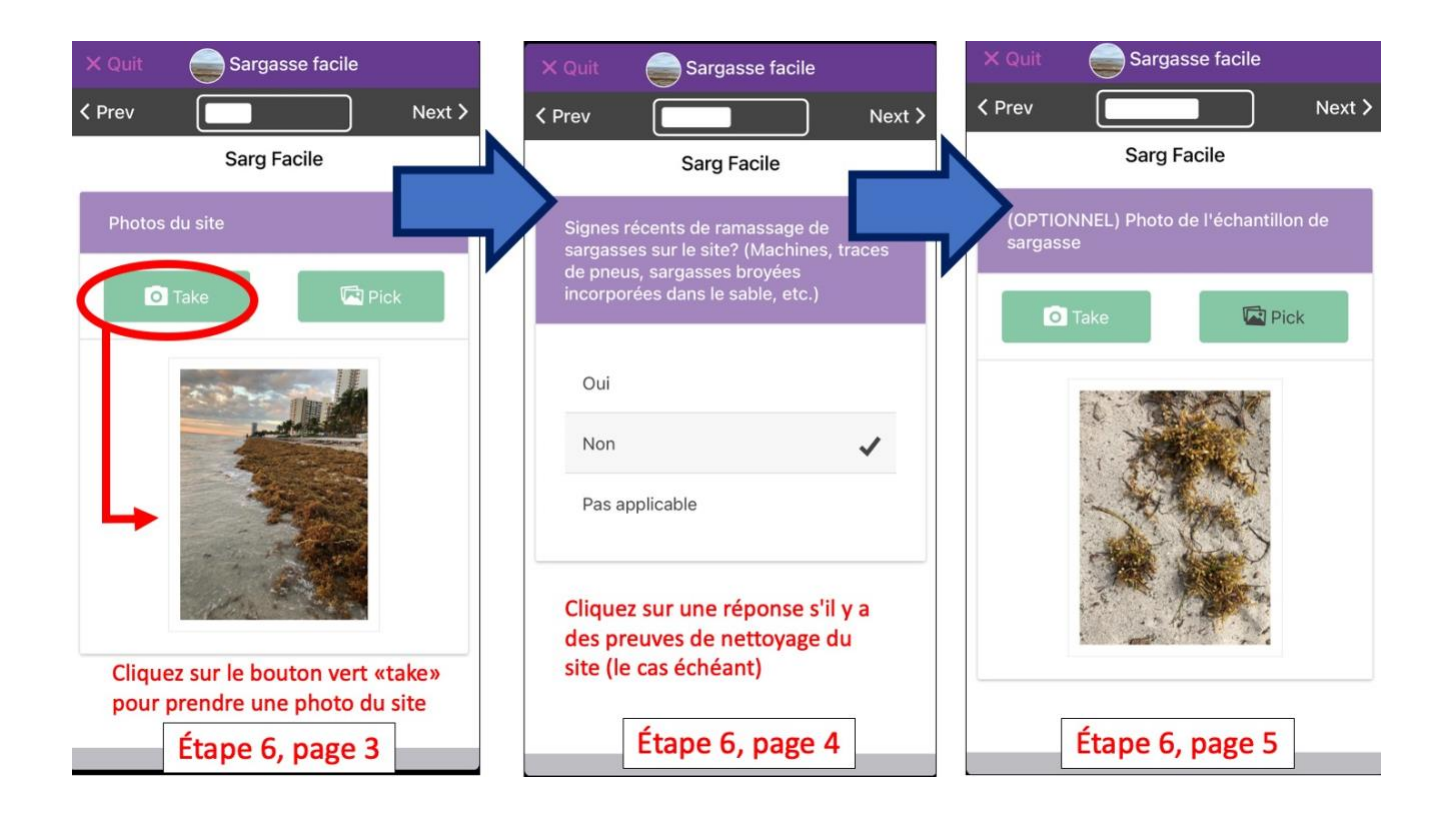

**É**tape 6.5 : La dernière page vous amène à cliquer sur « Save entry ». Après avoir cliqué sur « save entry », vous serez redirigé sur la page d'accueil du projet avec une nouvelle fenêtre orange indiquant « You have unsynced entries ».

**Étape 7** : Vous pouvez enregistrer autant d'observations que vous le souhaitez. Lorsque vous avez terminé, cliquez sur « Upload Now », dans l'icône orange.

**Étape 7.5** Si vous souhaitez supprimer une saisie qui n'a pas encore été enregistrée (signalé par un nuage blanc à gauche) cliquez sur Entrée. En haut à droite, cliquez sur « Delete observation », et validez avec « ok ». La saisie devrait être supprimée.

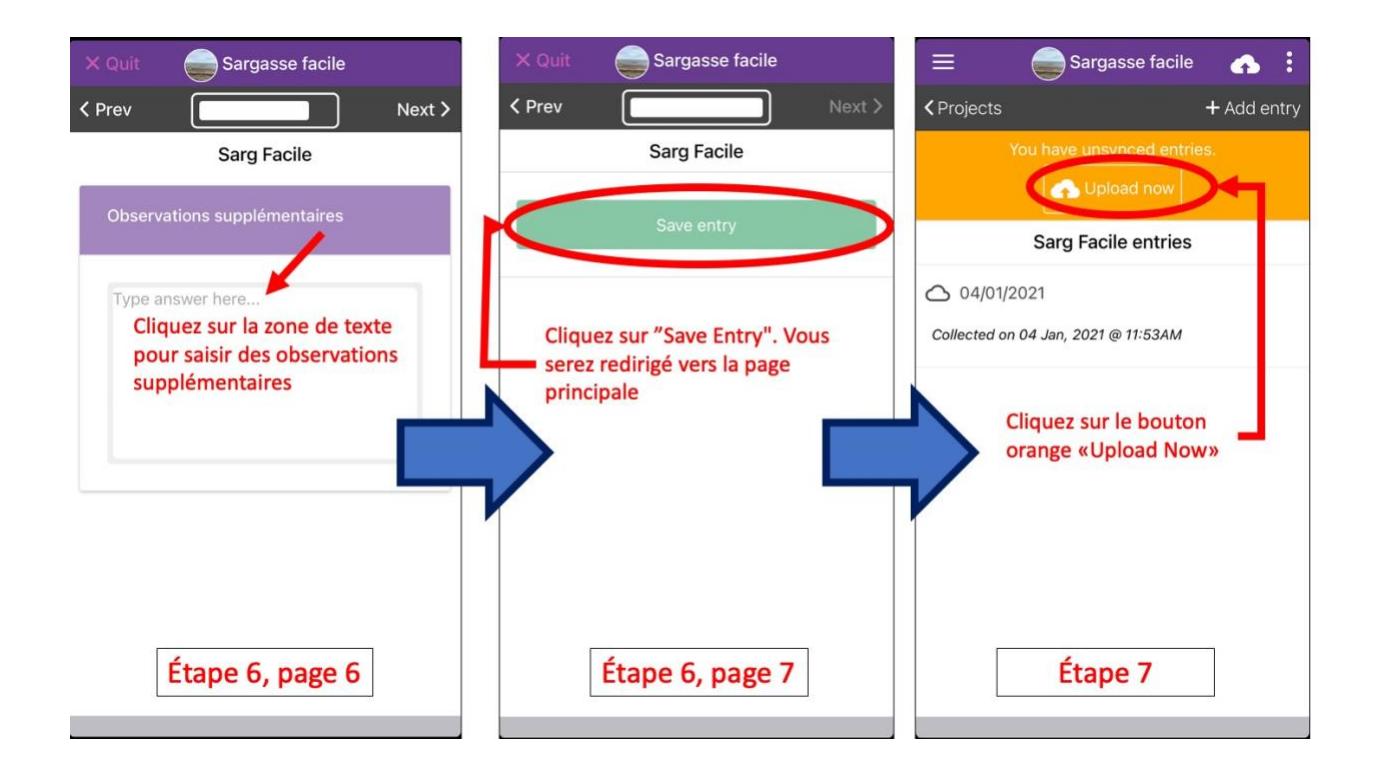

**É**tape 8: Après avoir cliqué sur « Upload Now », vous devriez voir apparaitre une page avec un rectangle vert indiquant indiquant de télécharger les données et les photos. Cliquez sur « Upload Data ».

**É**tape 9: Une fois les données enregistrées, le message « All entries successfully uploaded » apparaitra. Dans un autre rectangle vert, le message « Upload photos » apparaitra. Cliquez sur « Upload photos ». Cette action est nécessaire pour que l'enregistrement de vos données soit complet.

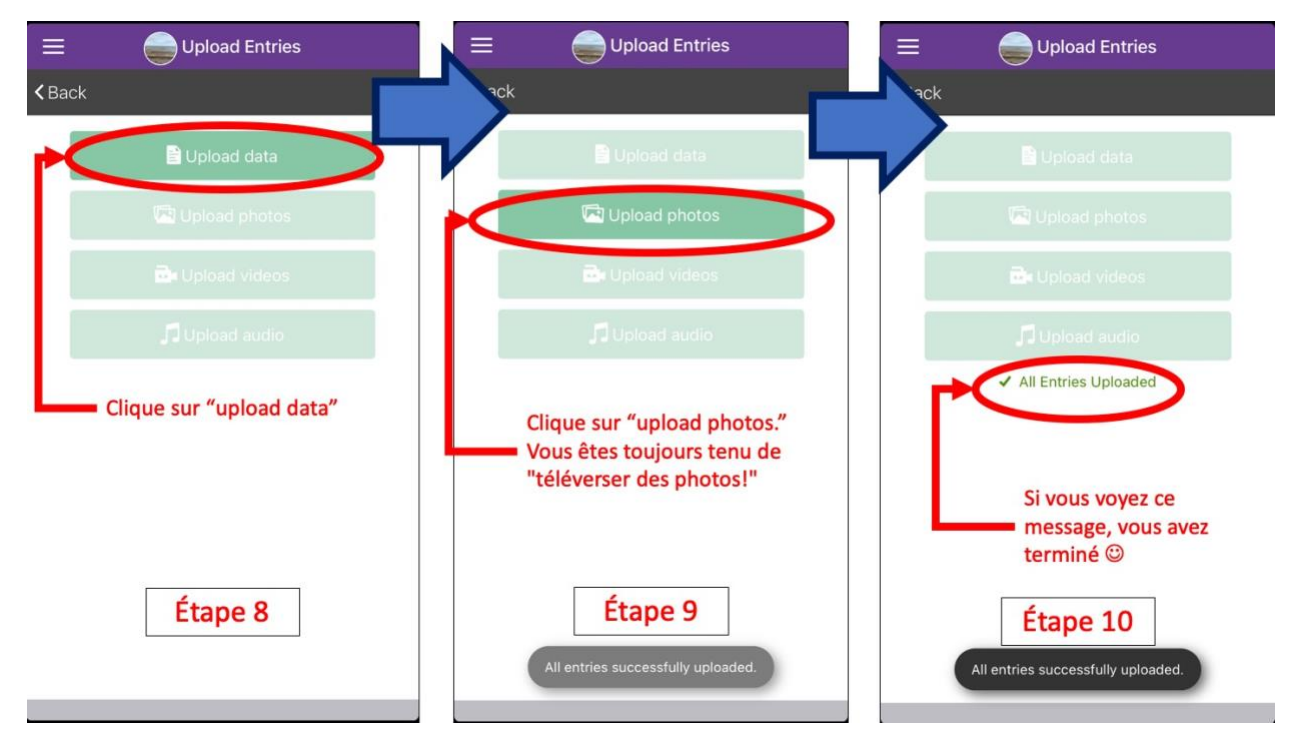

**É**tape 10 :Toutes les données (incluant les photos) sont maintenant enregistrées. Passez une belle fin de journée ensoleillée !

### FAQ, Foire aux questions et dépannage

### "Je ne vois pas de sargasses. Dois-je tout-de-même signaler télécharger cette observation ?"

Oui ! L'absence de sargasses reste une donnée, et il est essentiel de voir la manière dont le site évolue dans le temps, surtout si les sargasses s'échouent à cet endroit plus tard.

# "En retournant sur le même site, j'observe la même chose. Dois-je quand même signaler une observation ?"

Oui ! Voir comment le même site change au fil du temps est une information précieuse.

## "Où puis-je observer des nappes de Sargasses ?"

Sur la plupart des zones côtières, telles que les plages publiques ou protégées. Tout endroit en contact avec l'océan est susceptible d'être une zone d'arrivage, y compris des jetées, des ponts, des marinas. La sargasse est une espèce pélagique qui finit par s'échouer sur le rivage elle peut se retrouver sur toutes les zones du littoral sujette aux échouages.

### "Quelle espèce de sargasse dois-je rechercher ?"

Les deux espèces de sargasses sont *Sargassum fluitans* (S. fluitans) et *Sargassum natans* (S. natans). Au sein de ces deux espèces, on trouve aussi des morphotypes, qui sont toujours les mêmes espèces mais qui peuvent différer visuellement. Les trois principaux morphotypes des deux espèces de sargasses sont présentés ci-dessous dans la figure de Schell et al. (2015).

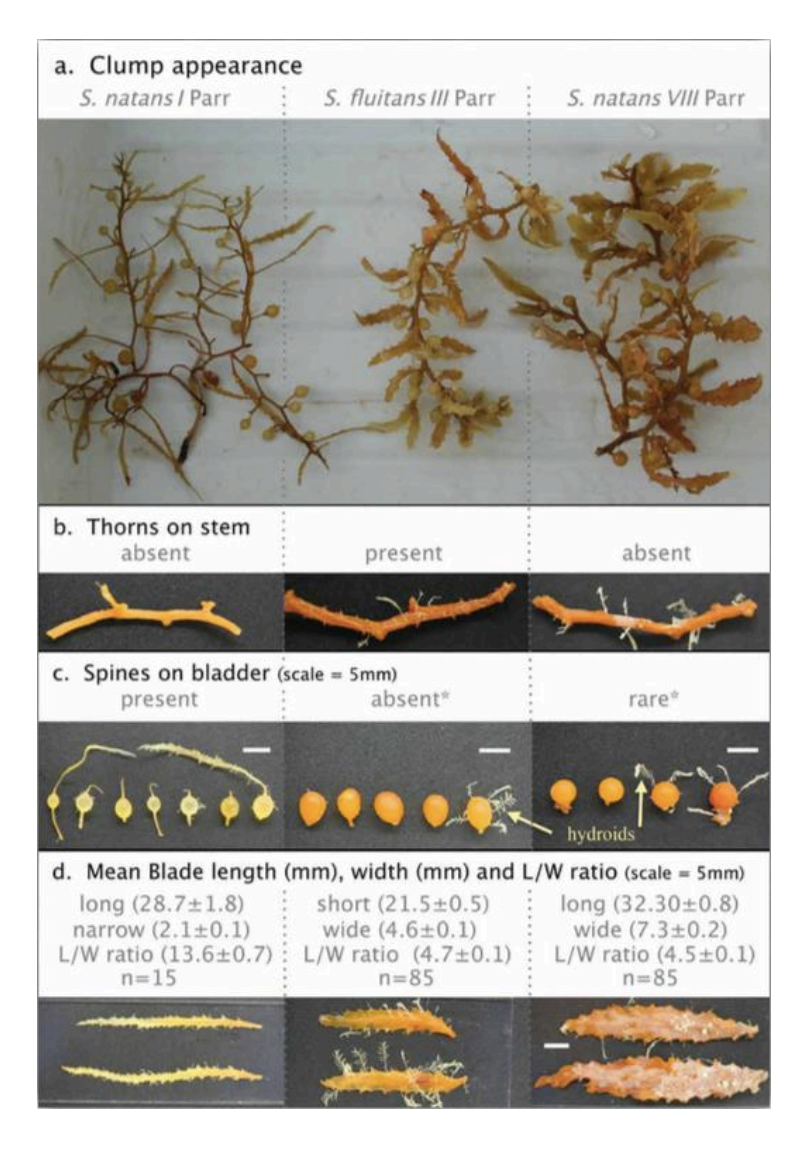

Notez que si ces trois types de Sargasses sont les plus courants, nous avons retrouvé d'autres espèces ou morphotypes en abondance dans le passé. Si vous voyez un spécimen inhabituel en abondance, prenez tout de même une photo. Ces résultats peuvent toujours être utiles pour surveiller des types de sargasses autrefois rares.

# "Je suis découragé.e par l'utilisation de cette application. Comment puis-je savoir sur quels boutons de la page des données d'observations appuyer ?"

Une fois que vous avez installé l'application, vous trouverez un "Projet de démonstration EC5" sur la page d'accueil du projet. La démo est facultative, mais elle permet de se familiariser avec le type de questions et de contributions que l'on peut attendre de l'application. La présentation du projet Sarg facile est la même que celle de tout autre projet Epicollect5, y compris la démo. La présentation de l'étape 6 suit également la fiche technique étape par étape.

#### "En quoi consiste la base de données d'observations ?"

La première partie de la base de données d'observations vous demandera des informations générales, telles que la date et le lieu. Les questions suivantes concernent la prise de photographies de votre site d'observation et des spécimens de sargasses. Il vous sera ensuite demandé de prendre des photos du site étudié et des sargasses. Pour obtenir des photos des sargasses, il faut isoler quelques échantillons de ces algues mais aussi prendre une photo de tous les spécimens simultanément. A la fin de la page des données d'observations, une zone de texte peut être utilisée pour des observations supplémentaires.

#### "J'ai fait précédemment une observation de sargasses. Comment pourrais-je l'enregistrer ?"

Vous pouvez toujours utiliser l'application pour télécharger vos observations ainsi que les photos. La seule étape supplémentaire à suivre est de modifier manuellement la date et l'heure de l'observation, car l'application enregistre automatiquement la date et l'heure du jour. Les coordonnées GPS doivent également être supprimées. Les autres étapes à suivre sont les mêmes.

# "L'application a des difficultés à se connecter. Comment pourrais-je télécharger la saisie de mes données ?"

L'application nécessite une connexion Internet et peut ne pas être téléchargée immédiatement. Si vous enregistrez votre contribution, elle restera sur votre page d'accueil et vous pourrez la télécharger plus tard, lorsque votre connexion Internet sera plus stable.

#### "Je ne peux toujours pas télécharger les données alors que j'ai une connexion Internet".

Vous pouvez envoyer les photos, avec tous les détails de l'observation, à cet e-mail : lipor001@fiu.edu. Nous vous enverrons un accusé de réception de vos observations.

## "Avez-vous un site internet pour découvrir le projet ?"

Oui ! Suivez ce lien : https://five.epicollect.net/project/sargasse-facile/data. Ce site web est généré automatiquement à partir de l'application. Vous pouvez même voir les données collectées en cliquant sur "Voir les données".

"Avez-vous en projet de developper cette application en de langue autre que français) ?

Nous avons une version traduite en espagnol du projet «Sargazo facil» et une version traduite en anglais «EZ Sargassum». Les étapes de ces versions traduites sont identiques à celles de cette version française. Nous prévoyons également à l'avenir d'avoir l'application en néerlandais pour certains pays des Caraïbes néerlandophones.

#### "Comment puis-je vous contacter pour toute autre question ?

Vous pouvez envoyer un courriel responsable de l'application au Lowell Iporac, à cette adresse [lipor001@fiu.edu.](mailto:lipor001@fiu.edu)

### Référence :

Schell, J., Goodwin, D. &Siuda, A. 2015. Recent Sargassum Inundation Events in the Caribbean: Shipboard Observations Reveal Dominance of a Previously Rare Form. *Oceanography*. 28:8–10.